# Student Employee Time Entry

# **Overview**

This process documentation is to assist employees with time entry.

**Step 1**<br>1a. In a browser go to [http://wa.risd.edu](http://wa.risd.edu/) and log into WebAdvisor.

1b. Click on **Employees.** 1c. Click on the **Time Entry** link.

# **Step 2**

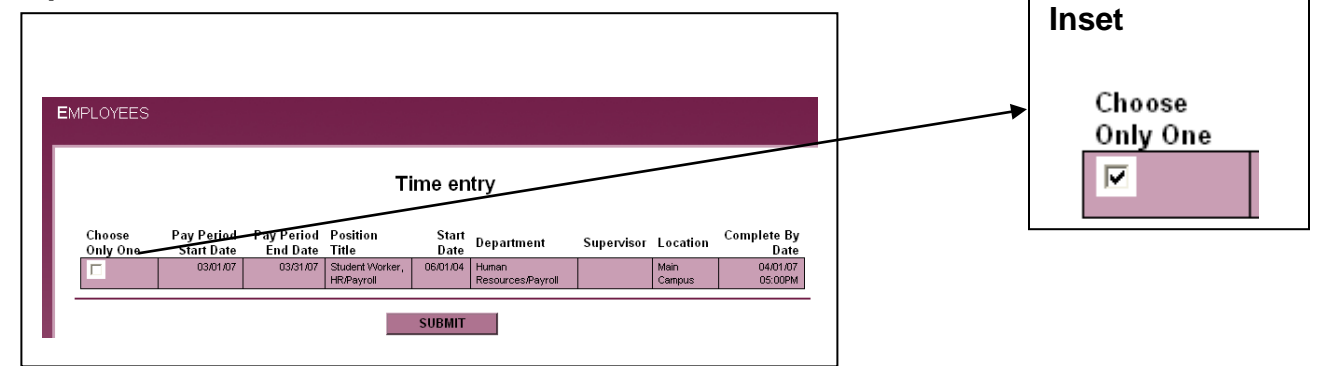

2a. Click the box under "Choose Only One" for the position for which you are entering time. (If you have more than one job, there will be multiple listings here.)

2b. Click on **Submit** to access time card.

# **Step 3**

The following will be displayed. (The *Annual Leave, Sick, Other Time Hours* and O*ther Time Types* columns do not apply to student employees.)

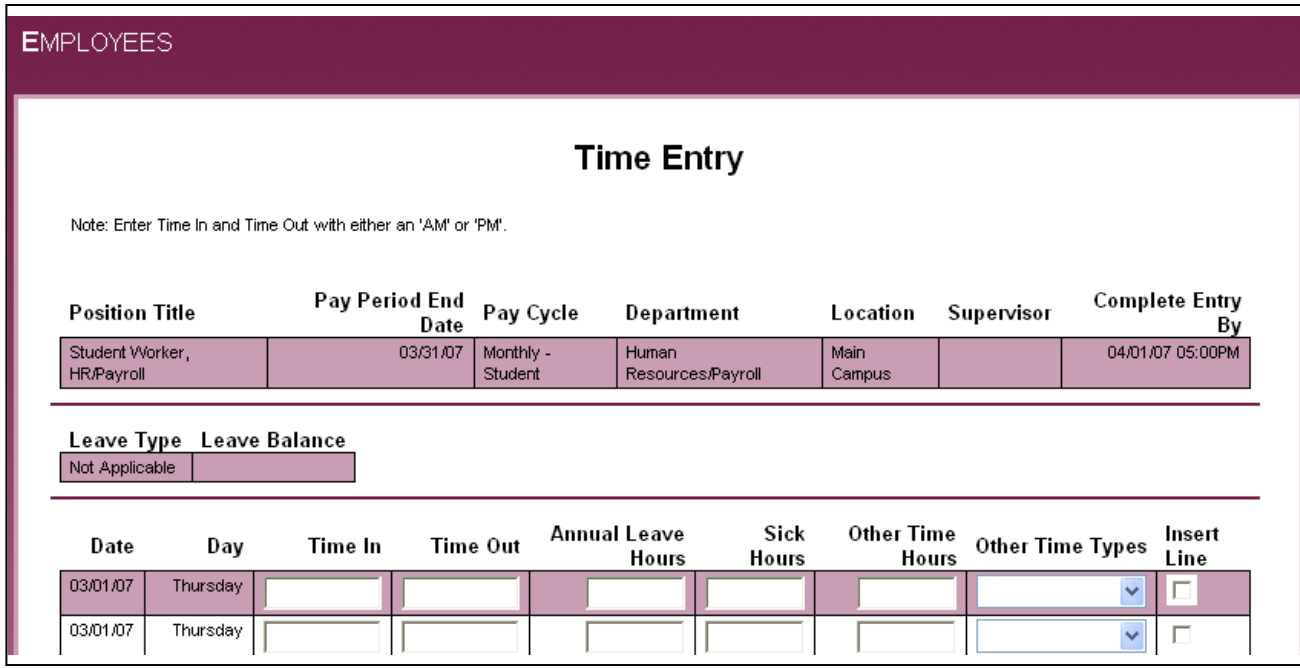

1

3a. Enter Time In and Time Out for the appropriate dates.

Enter time with a or am, or p or pm. example: 9:00 in the morning is entered as 9:00am or 9a and 4:00 in the afternoon is entered as 4pm or 4p.

# 3b. (OPTIONAL) Insert line if needed.

Two lines for each day appear automatically. To enter more than two lines for a day, you may insert another line by clicking on Insert Line. This may be necessary if you work in the same job three times in one day. Example: Work in the morning, go to lunch, work in the afternoon, leave to go to class, work again in the afternoon.

### **Step 4**

Submit the time entered. [ENTER] or click on **SUBMIT**.

Note: Time may be entered each shift, at the end of the day, or at any time before the end of the month without "signing" the time card. However, we advise you, and your supervisor may require you, to enter your time as you work.

4a. The following appears when pressing [ENTER] or clicking on **SUBMIT**.

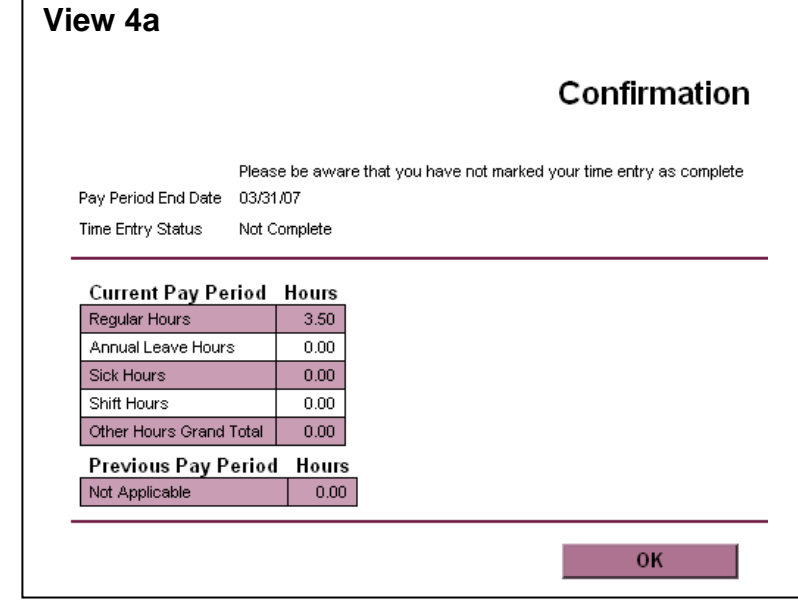

# 4b. Click **OK** to close. Log out.

**View 3a** Date **Time In Time Out** Day 03/01/07 Thursday

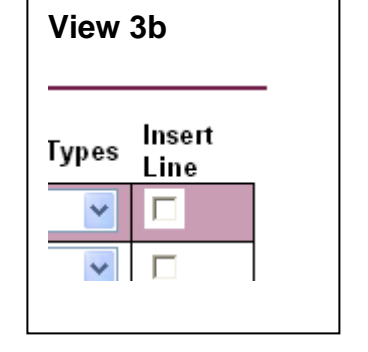

# Student Employee Time Entry

# **Step 5**

Once all time is entered for the month you will "sign" the time card by clicking on the signature box.

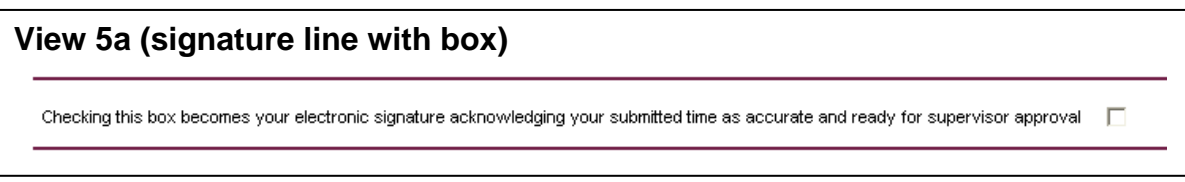

# 5b. Confirmation appears.

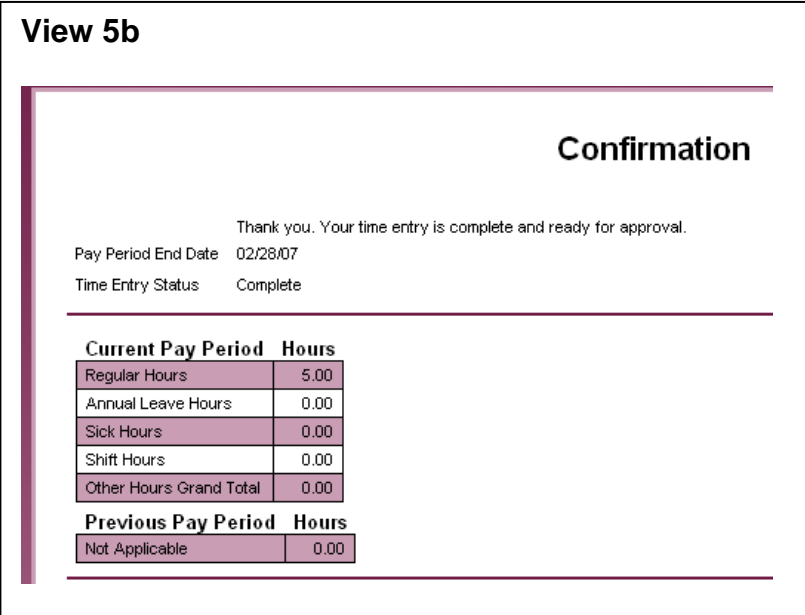

5c. Click **OK** to close**.** Log out.

# **Step 6**

Watch email for approval or rejection of time card.

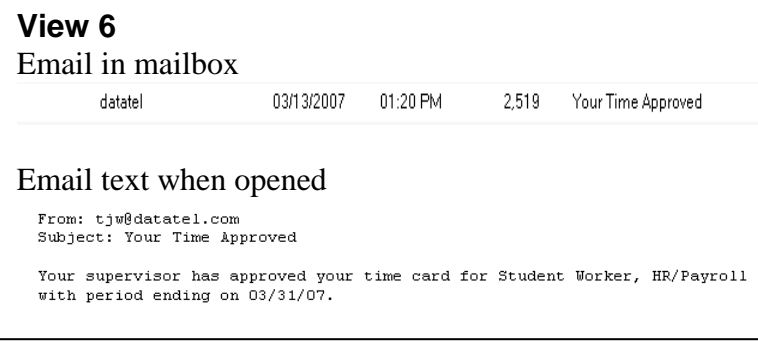

You will not have access to this time card again unless your supervisor rejects the time card. If the time card is rejected you will have to check your time card and repeat step 5 to reenter your time and sign the time card.